CONSULTORÍA Y SERVICIOS

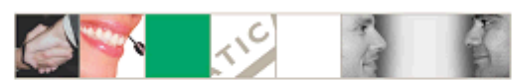

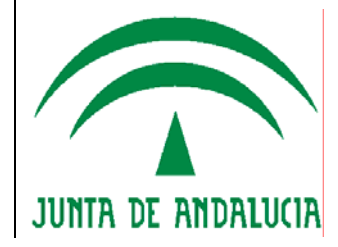

## *Notas sobre la versión 6.3 de @ries. (Usuarios)*

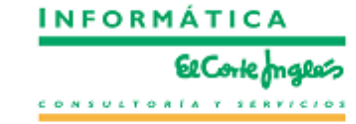

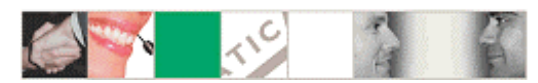

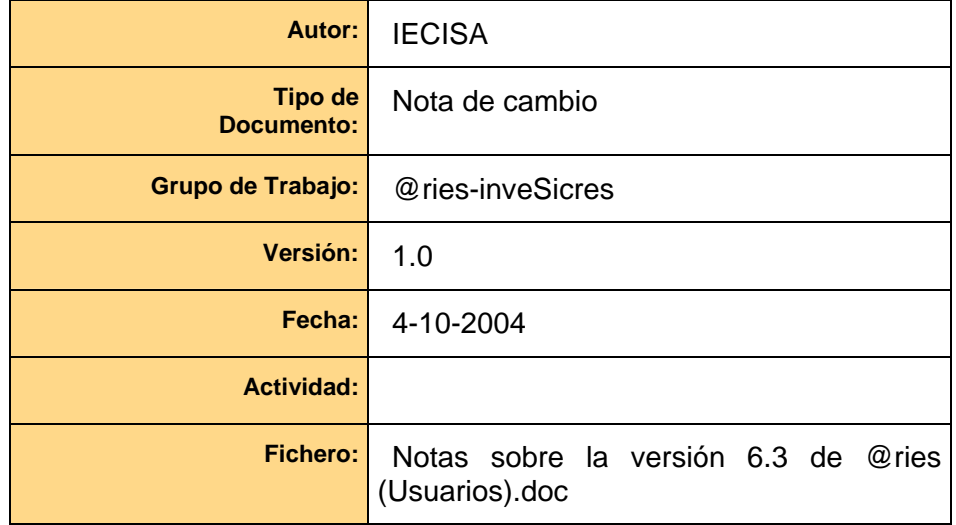

 $\overline{\phantom{a}}$ 

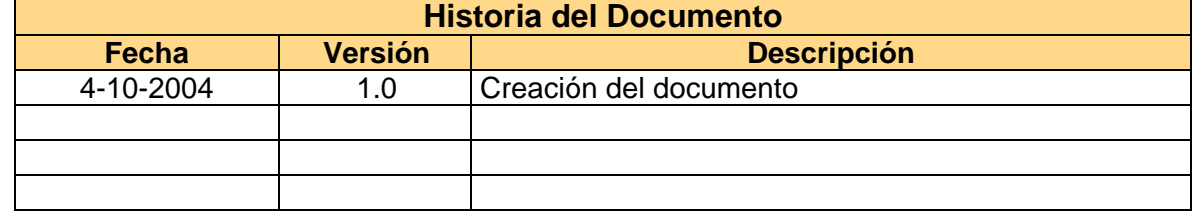

 $1 - 1 - 1$ 

#### CONSULTORÍA Y SERVICIOS

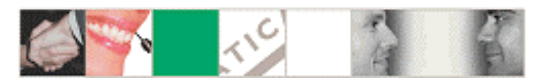

Notas sobre la nueva versión de @ries. (v6.3)

# Índice

 $\overline{\phantom{a}}$ 

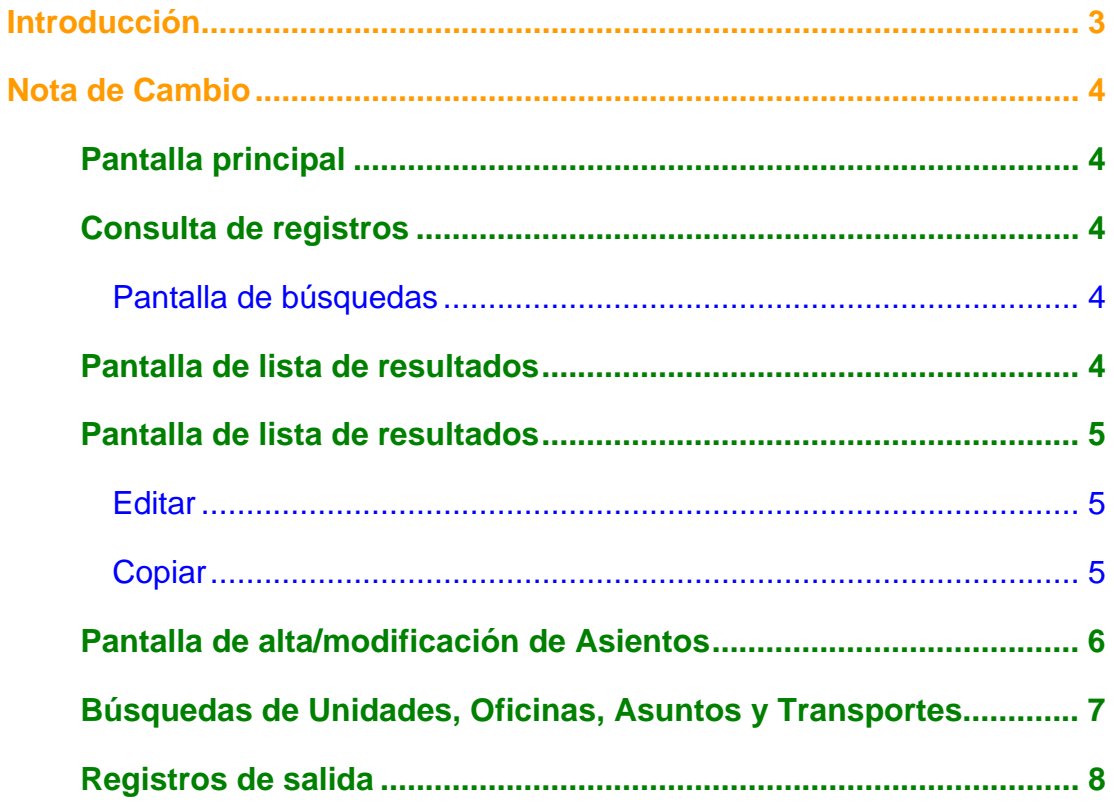

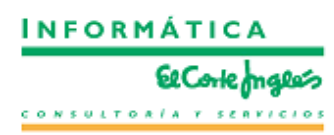

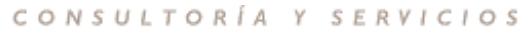

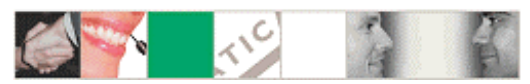

## <span id="page-3-0"></span>*Introducción*

En este documento se recogen los cambios entre la versión 6.1 y la versión 6.3 de @ries, que afectan al funcionamiento de las distintas oficinas de registro y son el resultado, en su mayoría, de peticiones de usuarios.

 $\overline{\phantom{a}}$ 

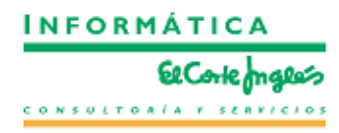

3 $\Box$ 

 $\mathbf{I}$ 

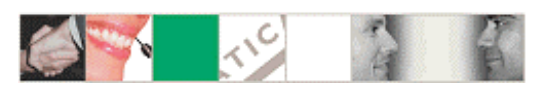

**INFORMÁTICA** 

consultonin y senvicios

**El Corte magless** 

<span id="page-4-0"></span>Notas sobre la nueva versión de @ries. (v6.3)

## *Nota de Cambio*

#### *Pantalla principal*

Una vez se ha identificado el usuario y seleccionado el libro de registro, es posible acceder a los listados (**1**) y relaciones (**2**) sin haber realizado aún la búsqueda.

Para ello,al seleccionar los informes aparece en la ventana izquierda el tipo de ámbito del informe. Por ahora en @ries solo existe un libro de entrada y otro de salida, por lo que la opción por defecto es la que se debe utilizar.

En el caso de querer imprimir una relación (Minuta) podemos especificar el modelo de impreso, y fecha/hora de los asientos a incluir en la misma. Opcionalmente podemos especificar que solo se incluyan los asientos para una determinada unidad, en lugar de realizar el listado general de todas las minutas del día.

#### *Consulta de registros*

Se incorporan 2 novedades en la consulta de registros:

#### **Pantalla de búsquedas**

1) Ahora es posible acceder al último registro efectuado por el usuario. Para ello se incorpora un botón a tal efecto (**3**)

2) Por defecto, el campo fecha de registro aparece cumplimentado con la fecha actual (**4**).

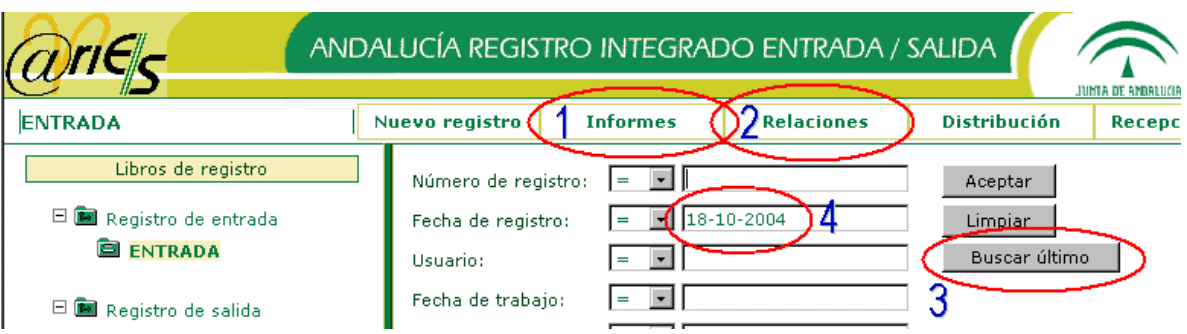

4

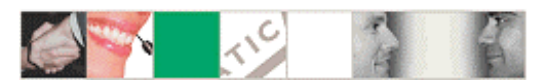

#### <span id="page-5-0"></span>*Pantalla de lista de resultados*

Aparecen las siguientes opciones nuevas en el menú, después de realizar una búsqueda con resultados.

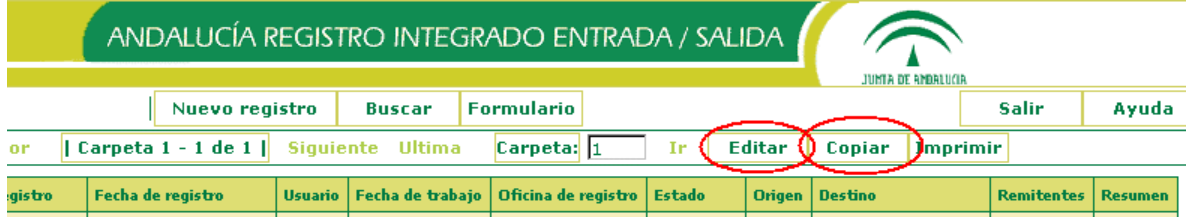

#### **Editar**

Esta opción nos permite cambiar el origen o el destino de todos los asientos marcados sin necesidad de ir editándolos de forma individual.

Al seleccionar esta opción nos aparece una nueva ventana, donde especificaremos el nuevo código de origen o destino a asignar a los asientos seleccionados.

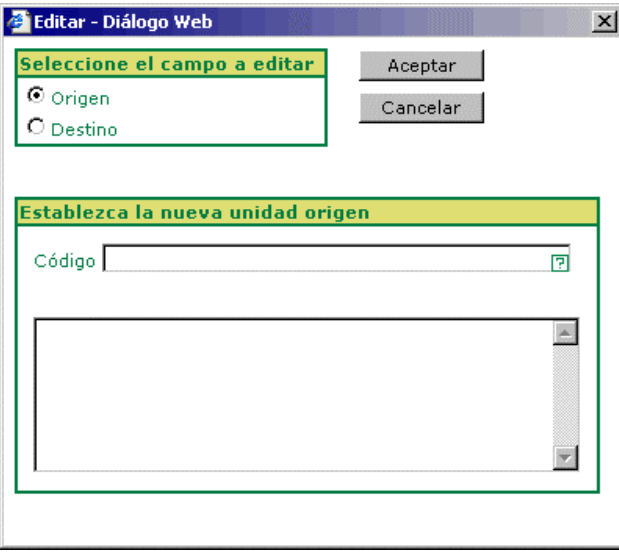

#### **Copiar**

Esta opción nos permite iniciar el registro de un nuevo documento, usando los datos (excepto Número, Fecha de registro, Fecha de trabajo y usuario) de uno ya existente.

> $\blacksquare$  $5<sub>5</sub>$

 $\mathbf{I}$ 

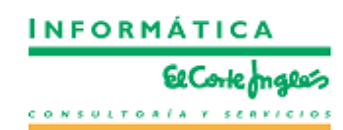

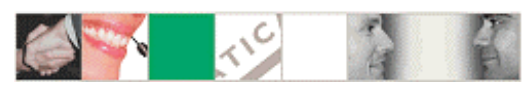

#### <span id="page-6-0"></span>*Pantalla de alta/modificación de Asientos*

A partir de la versión 6.3, cuando introduzcamos manualmente un código para dar de alta o modificar un registro, el valor asociado aparecerá reflejado de forma automática en el cuadro correspondiente. Antes, para que apareciese, era necesario realizar la selección desde de la ventana de búsqueda de códigos.

Los códigos se validan al cambiar de campo de forma que ya no es necesario esperar hasta el momento de Guardar para saber si es incorrecto. Del mismo modo si el código no existe pero coincide con la parte inicial de un solo código, al cambiar de campo se rellena de forma automática (si escribimos 5200 al solo existir un código que comienza por este número automáticamente selecciona el 5200/00000/00000 INTURJOVEN). Por el contrario si existe mas de una coincidencia (1210/00 en el ejemplo) nos muestra una lista de posibles códigos.

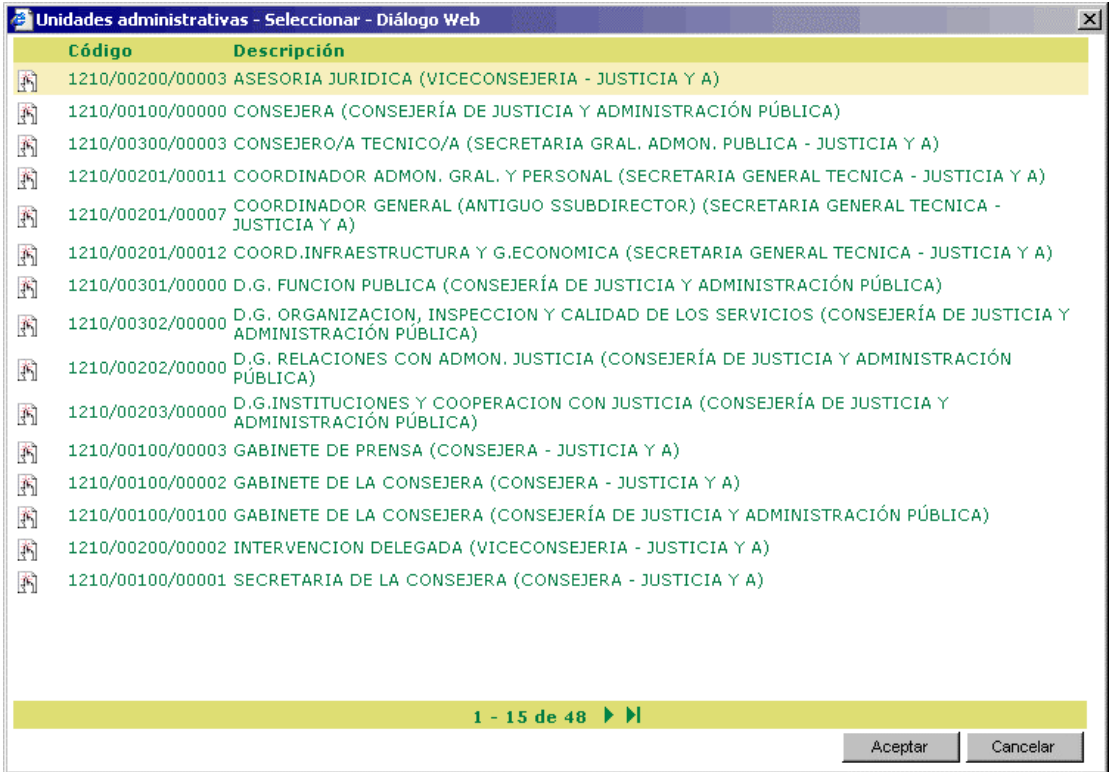

Otro cambio incluido en la pantalla de alta/modificación de asientos es que ya no es necesario pulsar la tecla 'Enter/Return' para introducir el Remitente/Destinatario en la lista. Basta con salir del campo para que el valor se añada de forma automática. De esta forma se evita que se queden registros incompletos por no haber pulsado la tecla 'Enter/Return' y por lo tanto no se grabe el valor en la lista adecuada.

6

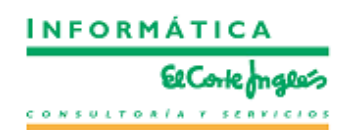

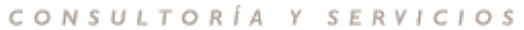

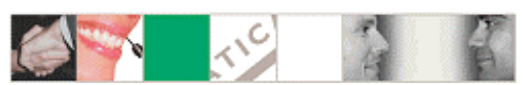

### <span id="page-7-0"></span>*Búsquedas de Unidades, Oficinas, Asuntos y Transportes*

Se ha cambiado la pantalla de búsqueda de los campos con tablas de validación asociadas (Unidades, Oficinas, Asuntos y Transportes), para que se presente por defecto el operador 'Contiene' (1). De esta forma cada vez que se quiera buscar, por ejemplo, una unidad será suficiente con introducir una parte del nombre de la unidad buscada para que una vez pulsado el botón 'Buscar' se presente la lista de coincidencias.

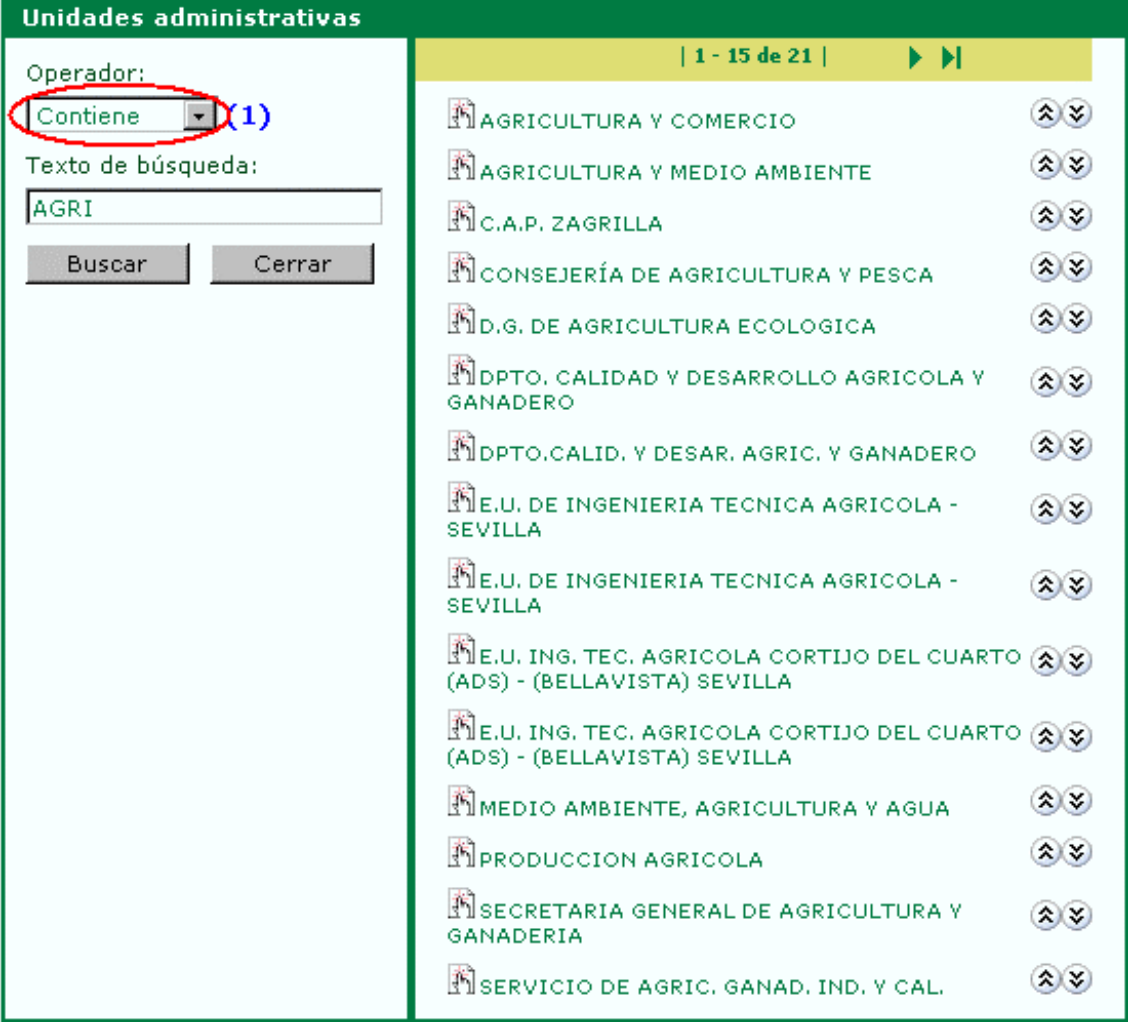

7

 $\mathbf{I}$ 

 $\mathbf{I}$ 

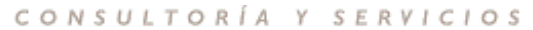

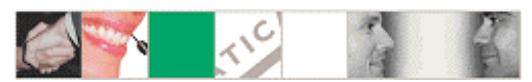

### <span id="page-8-0"></span>*Registros de salida*

A partir de esta versión es necesario cumplimentar todos los campos obligatorios (Origen, Destino o Destinatario y Resumen) para que el sistema deje grabar el asiento de salida. Si se intenta grabar un asiento de salida si estos datos el sistema informa del campo incompleto e impide su grabación.

 $\overline{\phantom{a}}$ 

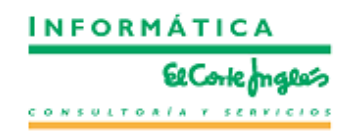

 $\blacksquare$ 

 $\overline{\phantom{a}}$